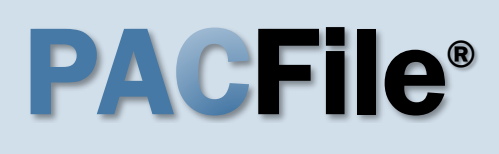

**1. Open the case filing wizard** Click on the 'Case Filing' option in the PACFile menu or the *Case Filing* link on your Dashboard.

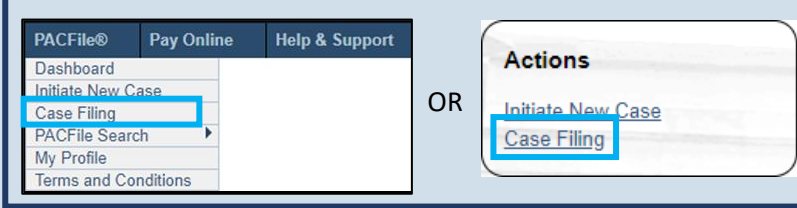

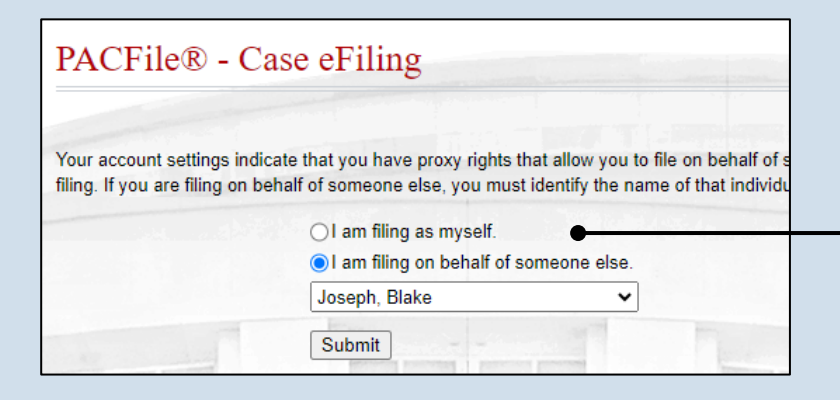

#### **2. Select your proxy status** If you have the proxy rights to file on behalf of someone else, you will see the proxy selection screen. Choose between the two options and click SUBMIT.

If you have no proxy rights, you will not see this screen. Continue to Step [3](#page-0-0)

.

#### <span id="page-0-0"></span>**3. Enter the case number**

In the Select Cases screen, click in the **Docket Number** field and enter the unique number of the appellate court case on which you will be filing.

Tip You can only enter one docket number in this field at a time.

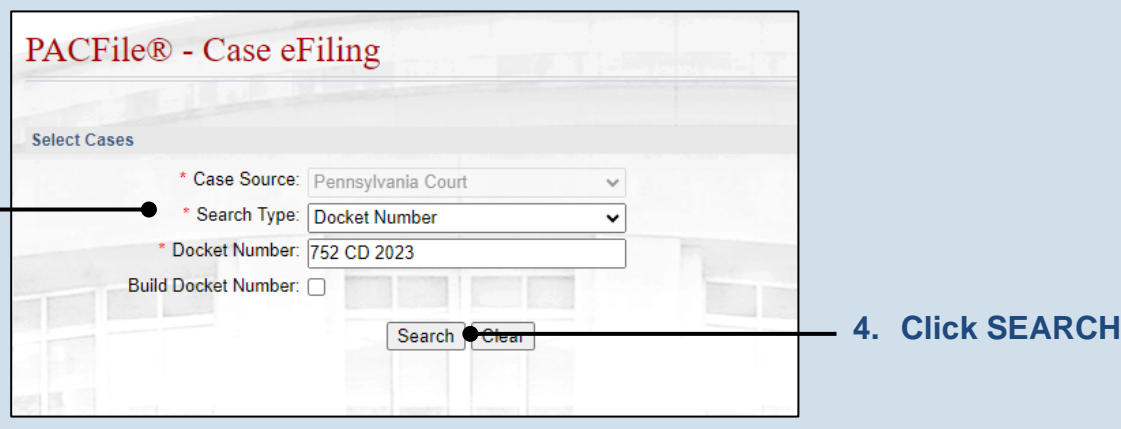

Cases

**ocket Number** 

3 CD 2023

2 CD 2023

**Associated Cases Docket Number** 

7 753 CD 2023

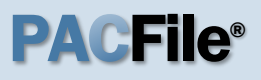

<span id="page-1-2"></span>**5. Select the case** Within the search results, click the Select Case icon **2** 

If this action does not identify any associated cases, proceed to Step [8.](#page-1-0)

If PACFile identifies associated cases, continue to Step [6.](#page-1-1)

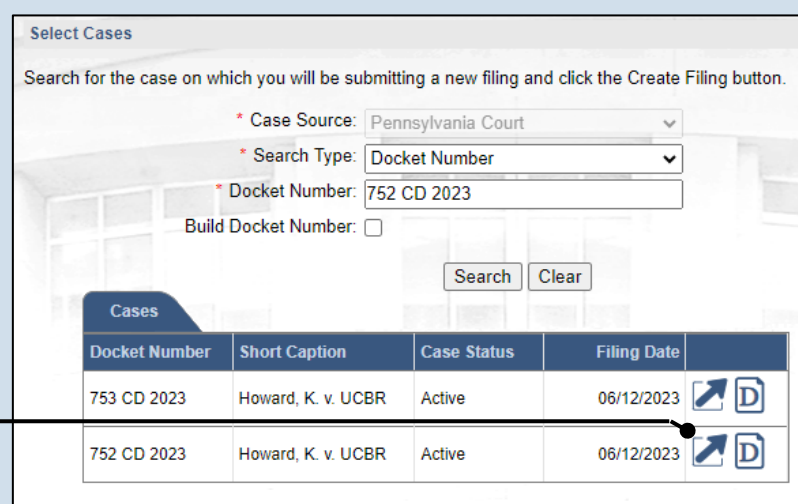

**Case Status** 

**Case Statu** 

Active

 $\overline{\bullet}$  Ok

Active

Active

**Filing Date** 

06/12/2023 D

06/12/2023 **D** 

<span id="page-1-0"></span>**Filing Date** 06/12/2023 **D** 

**Short Caption** 

Howard, K. v. UCBR

Howard, K. v. UCBR

**Short Caption** 

Howard, K. v. UCBR

### <span id="page-1-1"></span>**6. Specify any associated cases**

When there are other cases associated with the one you identified in Step [5,](#page-1-2) they will appear below. Select the checkbox for each case to which the new filing applies.

### **7. Click OK**

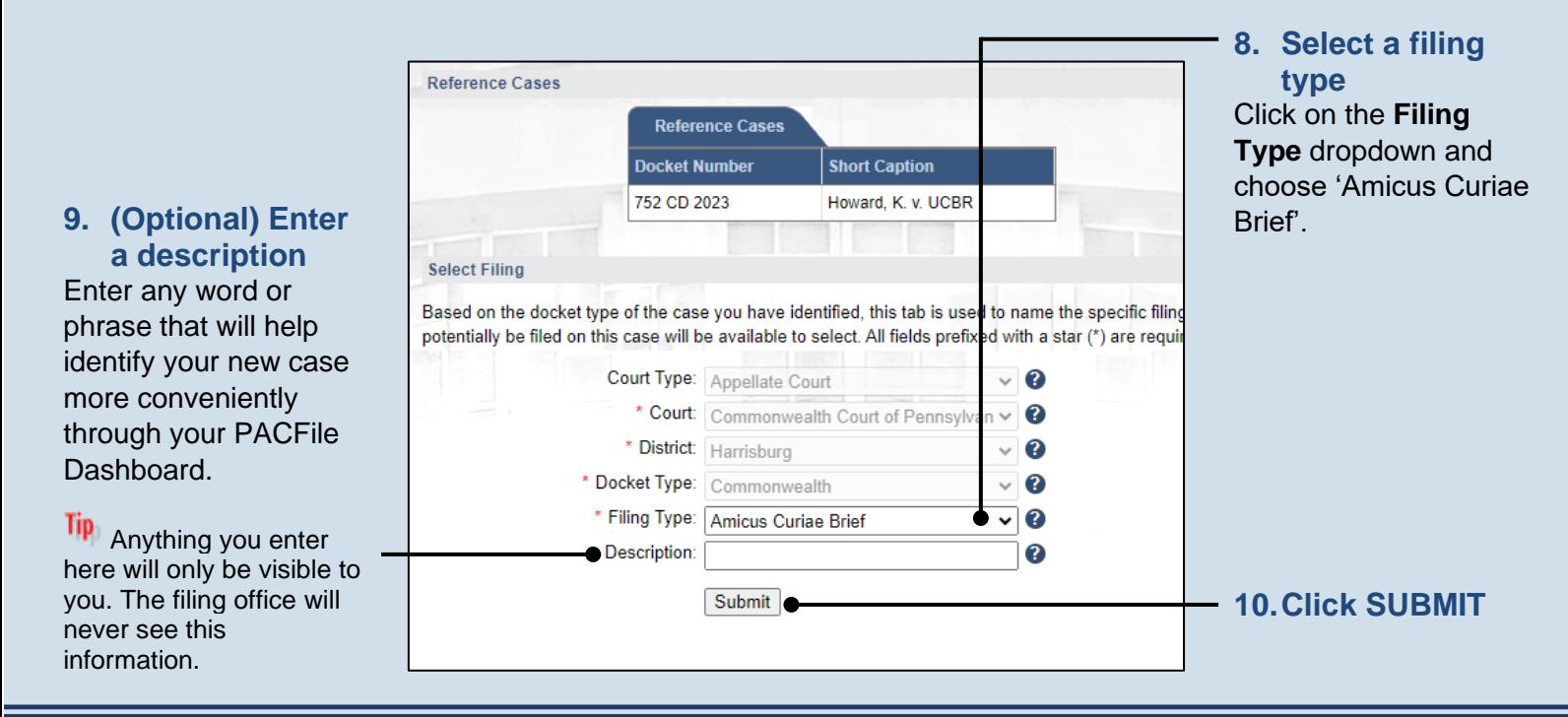

# PA CFile®

**11.Create the amicus participant**  In the Participants tab, click the Add Participant icon.

**13.Enter the participant name** If creating a 'Person' participant, enter their name in the **First Name** and **Last Name** fields.

If creating an 'Organization' participant, enter the name in the **Name** field.

**Tip** These fields are free form so there are no restrictions on the type of information that can be recorded (i.e. numbers, letters, symbols, etc.).

**15.Click SAVE**

If a popup appears indicating that your changes have been saved, click the OK button.

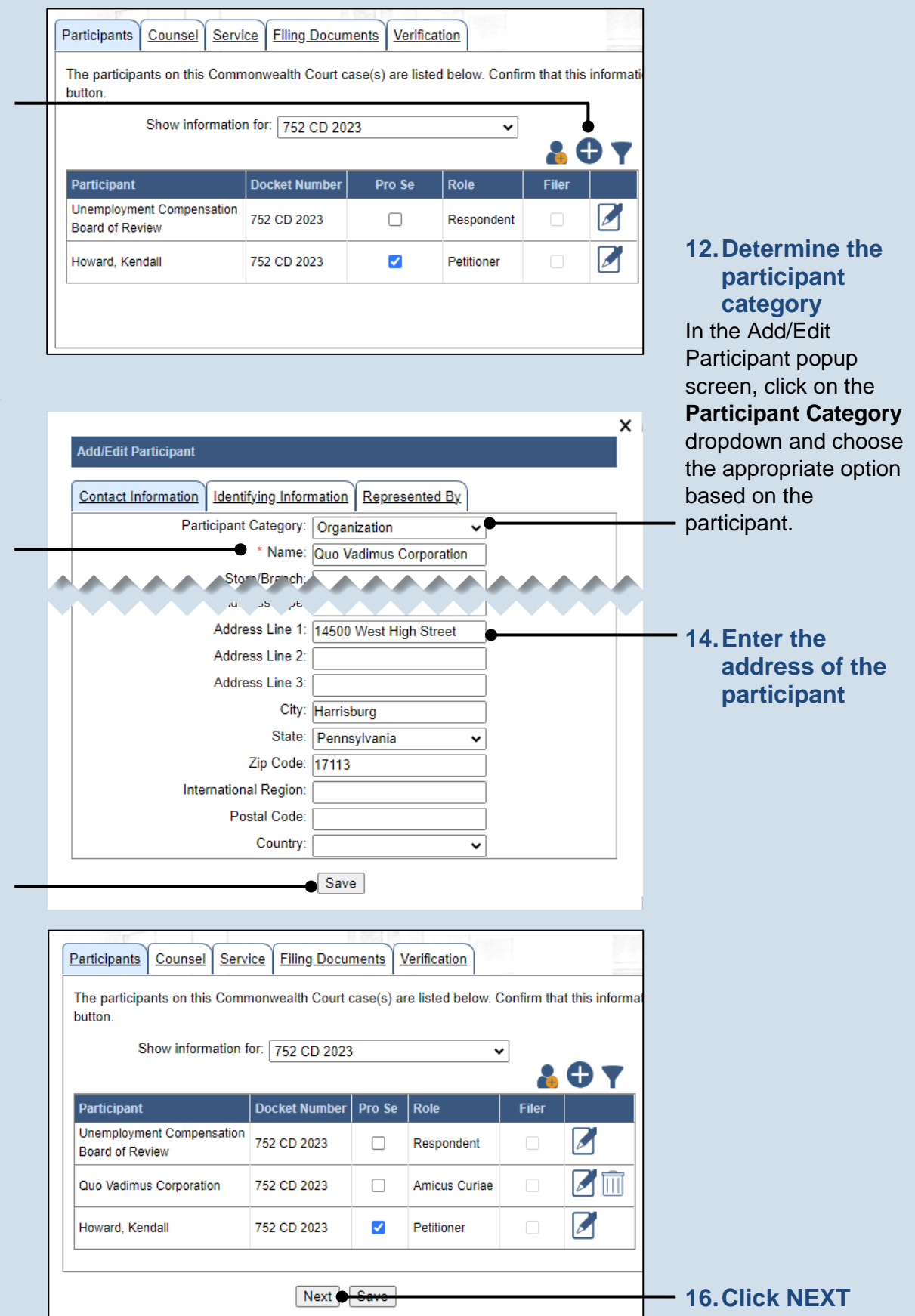

<span id="page-3-1"></span><span id="page-3-0"></span>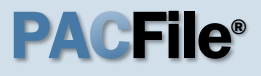

**17.Initiate the process to add an attorney** In the Counsel tab, if you want to add yourself to the case, click the Add Self icon **and continue to** Step [18.](#page-3-0)

If you want to add another attorney to the case, click the Add Counsel icon and proceed to Step [20.](#page-3-1)

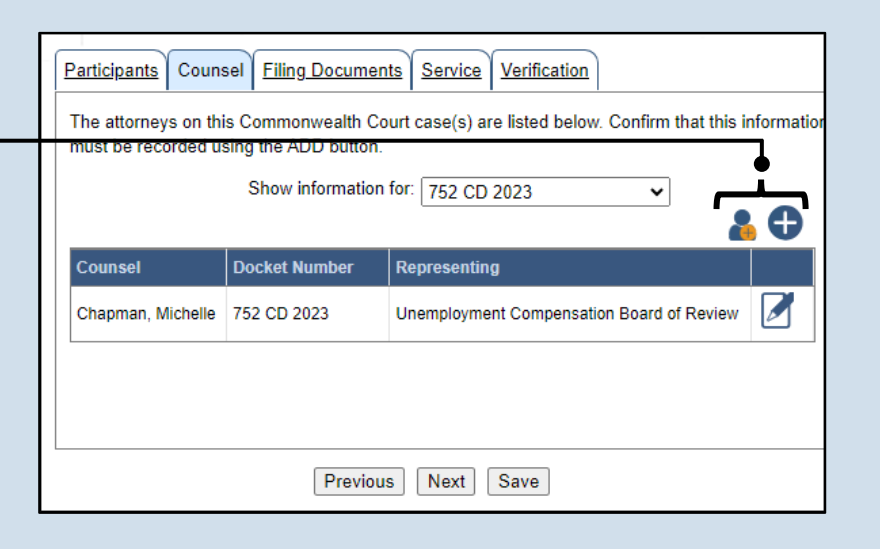

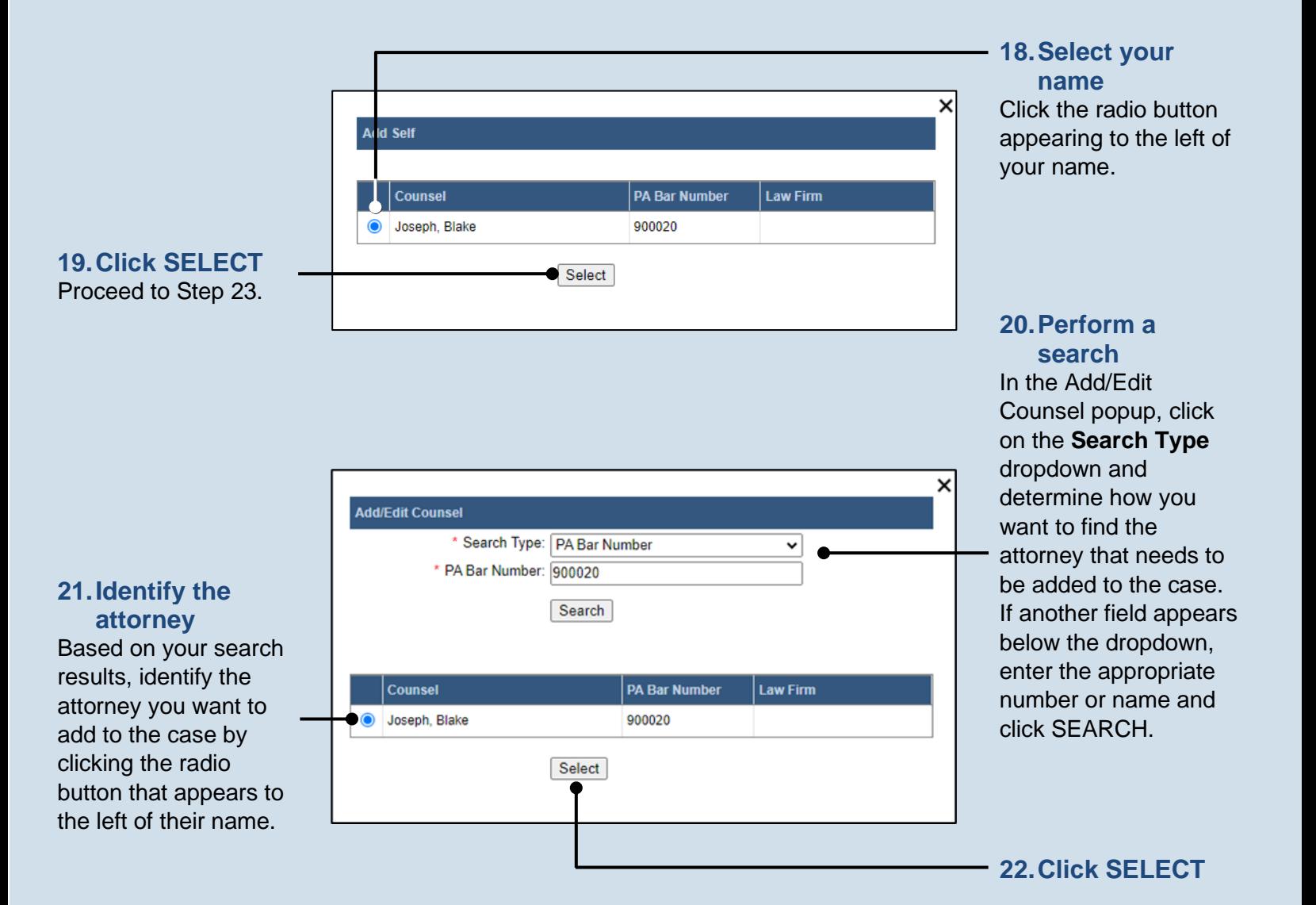

Case

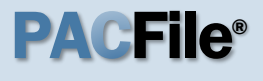

<span id="page-4-0"></span>**23.Verify the contact information** The contact information that appears is based on what is on file with the **Pennsylvania** Disciplinary Board. Review and update the information for this case as needed.

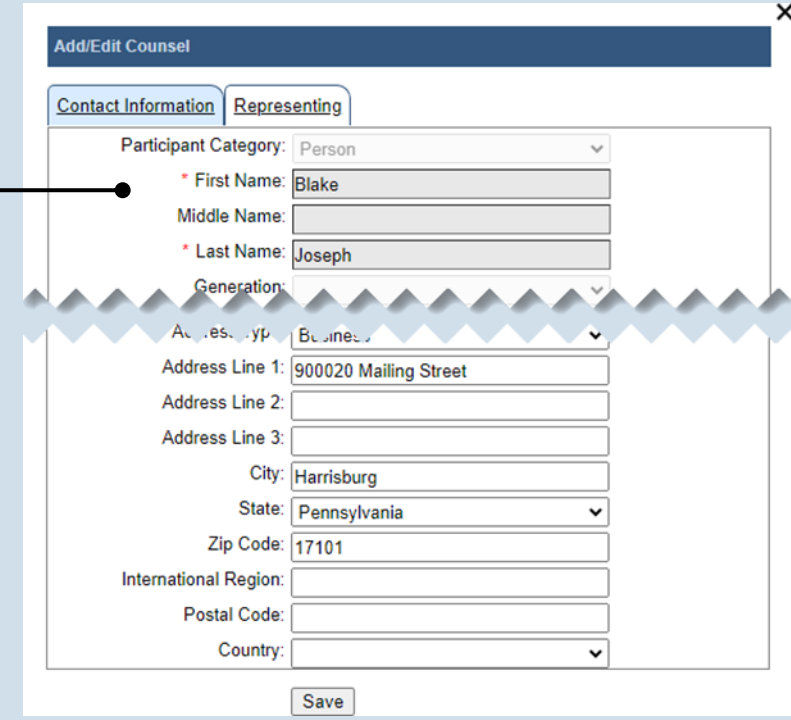

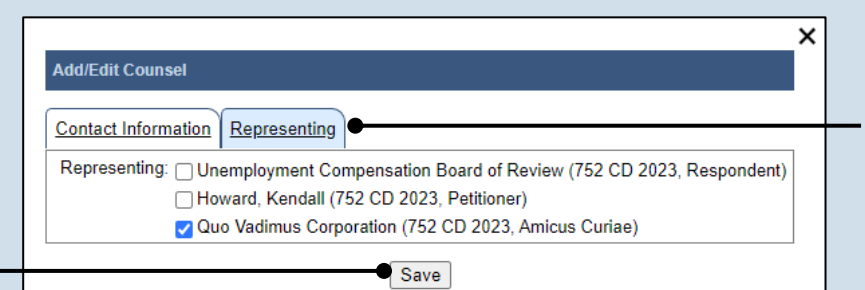

### **24.Identify the case**

**participant** Click on the Representing tab and select the checkbox for the participant(s) the new attorney is representing on the case.

#### **25.Click SAVE**

If a popup appears indicating that your changes have been saved, click the OK button

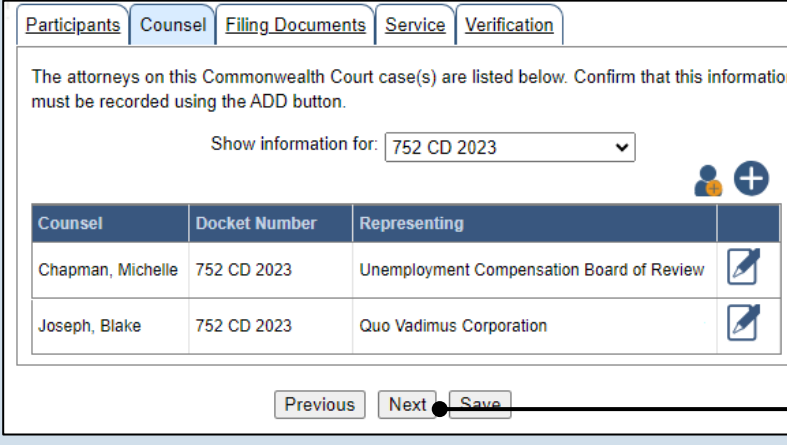

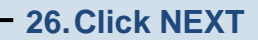

<span id="page-5-1"></span><span id="page-5-0"></span>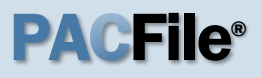

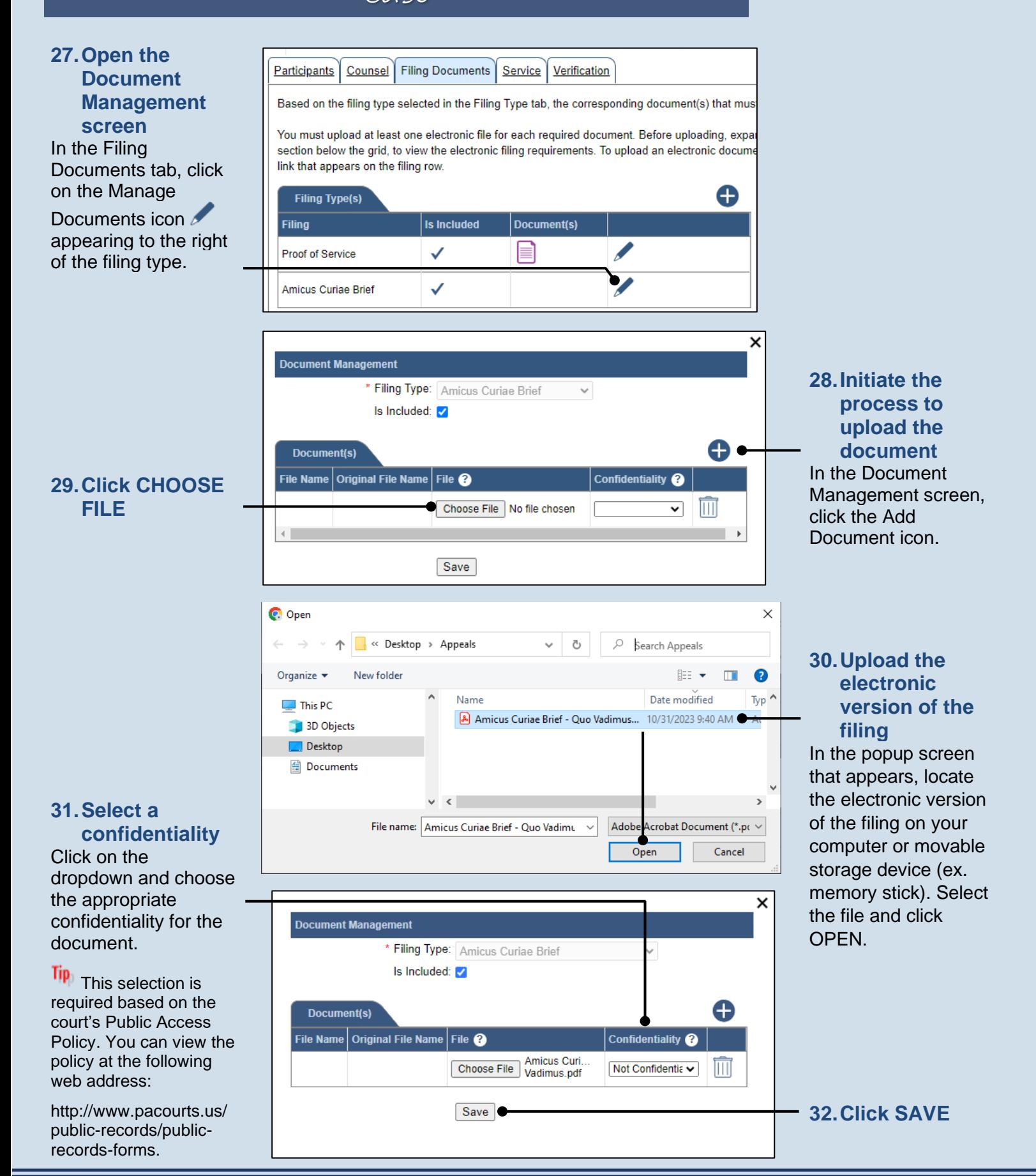

## PA File®

### **33.(Optional) Add another filing type & document** If there are additional

documents to file now, click the Add Optional Filing icon. Participants | Counsel | Filing Documents | Service | Verification

Based on the filing type selected in the Filing Type tab, the corresponding document(s) that mus

You must upload at least one electronic file for each required document. Before uploading, expa section below the grid, to view the electronic filing requirements. To upload an electronic docume link that appears on the filing row.

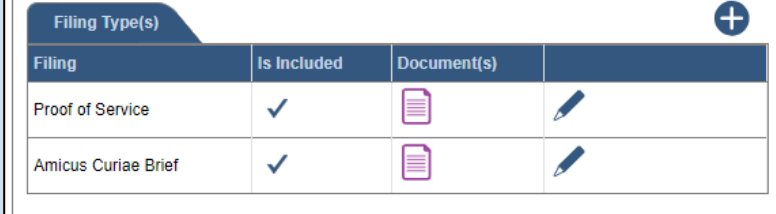

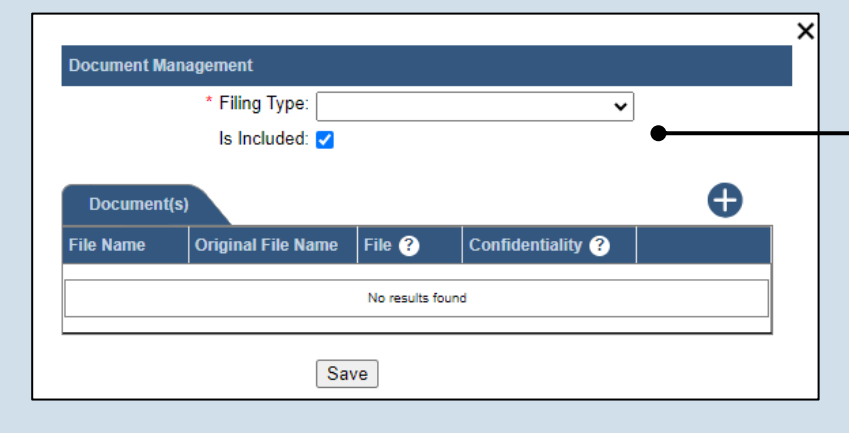

**34.Identify the filing type and upload the document** In the Document Management screen, select the appropriate option from the **Filing Type** dropdown and select the **Is Included** checkbox.

Use Steps [28](#page-5-0)[-32](#page-5-1) as a guide to upload the electronic document.

Disclaimer: I certify that this filing complies with the Case Records Public Access Policy of the Unif Pennsylvania.

Specifically, I understand that financial source documents, minors' educational records, medical/ps and Youth Services' records, marital property inventory and pre-trial statement provided in Pa.R.C. expense statement provided in Pa.R.C.P. 1910.27(c), and agreements between parties as used in filed under the Confidential Document Form cover sheet. See Section 8.0 of the Policy for more in

Furthermore, I understand that the attachments, except for a Confidential Information Form, shall r social security numbers, financial account numbers (except for the last four digits when an active f the case and cannot otherwise be identified), driver license numbers, state identification numbers, birth (except when the minor is charged as a defendant in a criminal matter), or any abuse victim a as defined in Pa.R.C.P. 1931(a), except for the victim's name. See Section 7.0 of the Policy for mo

v \* I acknowledge the foregoing Disclaimer

▶ View Additional Info

Previous Next Save

### **35.Acknowledge**

**the disclaimer** On the Filing Documents tab, read the disclaimer and then select the checkbox to signify your acknowledgement.

**36.Click NEXT**

## PA File®

#### <span id="page-7-0"></span>**37.Initiate the process to add service**

In the Service tab, click the appropriate icon above the grid to identify service for one or more participants by the method used.

#### **Tip** If the **Has Required Service** checkbox is selected for a recipient, it means they will receive eService once the filing is submitted. If these individuals were served by other means, however, these can also be recorded.

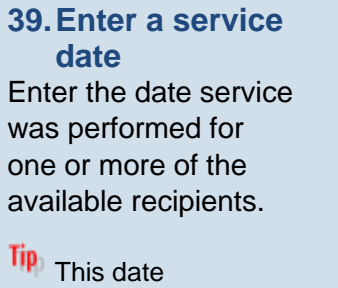

automatically defaults to the current date.

### **41.Review the service**

**destinations** For each of the identified recipients, review the service information and confirm that it matches the location where service was performed. If not, update this information appropriately.

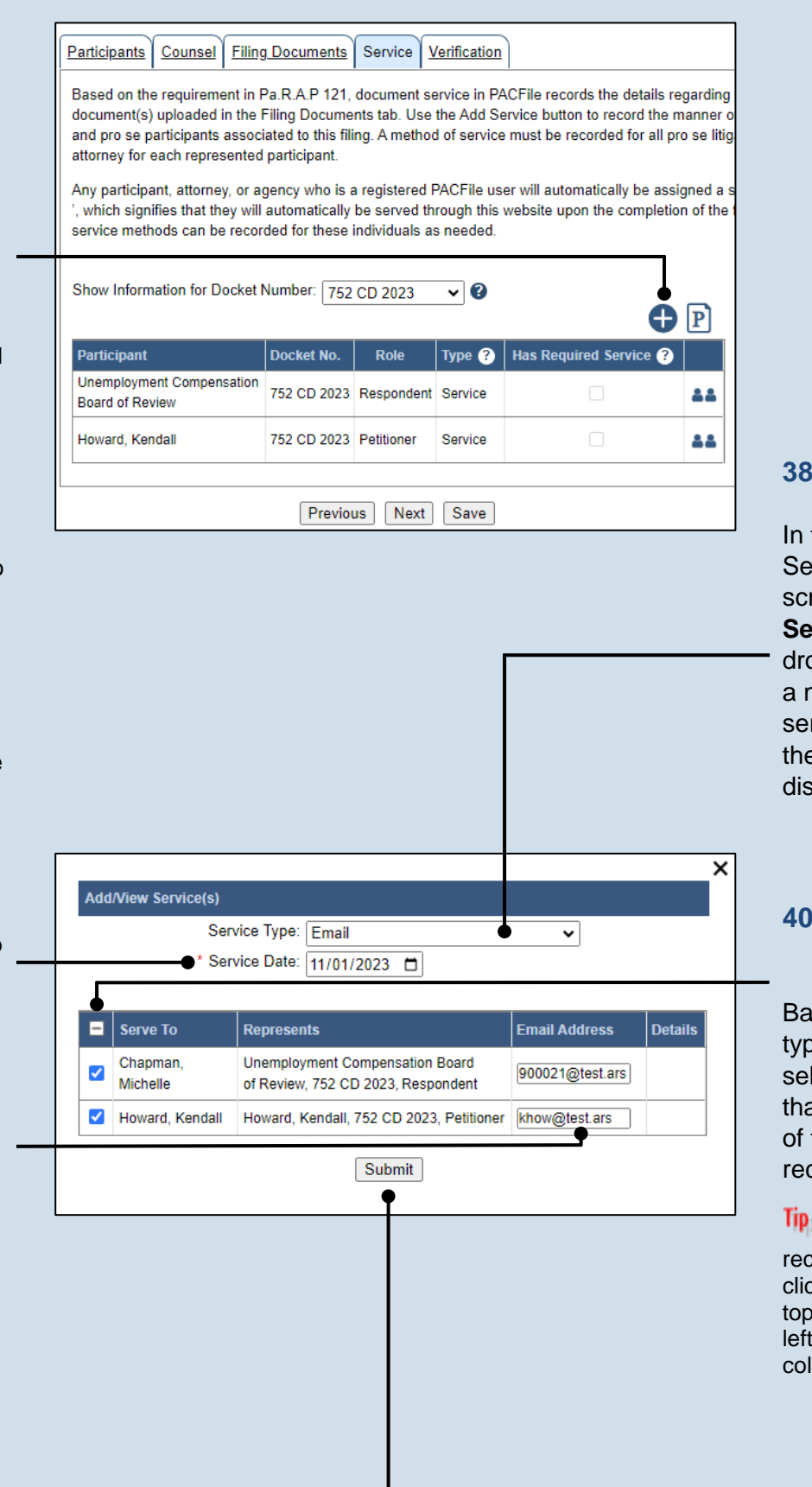

### **38.Identify the service type** In the Add/View Service(s) popup screen, click on the **Service Type** dropdown and specify a method used to serve one or more of the recipients displayed.

#### **40.Identify the service recipients**

Based on the service type and date entered, select the checkbox that appears to the left of the applicable recipient(s).

**Tip** To select all recipients simultaneously, click the checkbox at the top of the column (to the left of the **Serve To** column name).

<span id="page-7-1"></span>**42.Click SUBMIT**

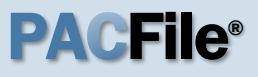

#### **43.Record additional service** Repeat Steps [37-](#page-7-0)[42](#page-7-1) until the **Has Required Service**  checkbox is selected for each participant.

#### Participants | Counsel | Filing Documents | Service | Verification Based on the requirement in Pa.R.A.P 121, document service in PACFile records the details regarding document(s) uploaded in the Filing Documents tab. Use the Add Service button to record the manner o and pro se participants associated to this filing. A method of service must be recorded for all pro se litig. attorney for each represented participant. Any participant, attorney, or agency who is a registered PACFile user will automatically be assigned a s , which signifies that they will automatically be served through this website upon the completion of the service methods can be recorded for these individuals as needed. Show Information for Docket Number: 752 CD 2023  $\sim$  0  $\bigodot$   $\bigodot$

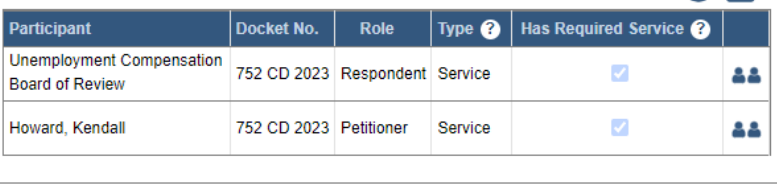

Previous Next Save

### **45.Verify filing details**

In the Verification tab, review the filing information that you have recorded for accuracy. If anything is incorrect, click on the appropriate tab and make the necessary changes.

Participants | Counsel | Service | Filing Documents | Verification A summary of your filing appears below. Verify that all the information displayed is accurate and th anything is incorrect or incomplete, return to the appropriate tab and make the necessary change When you are ready to start the submission process, click the Verify button. If you do not want to a the Save button and exit the wizard. All of your saved filings are available on the Filings in Progre **Filers IFP Status** Filer(s) Role **Counsel** Amicus Curiae Joseph, Blake Quo Vadimus Corporation Referenced Cases and Current Filings In Progress Docket Number Short Caption **Filing Name** Viewable To Document Name Filing Fee Howard, K. v. **Amicus Curiae** 752 CD 2023 \$0.00 UCBR **Brief** \$0.00

### Previous Save Verify

### **44.Click NEXT**

#### **46.Decide to file now or later**

You must choose from one of two options to determine how to proceed:

Option 1: If you want to submit this filing and make any associated payment now, click the VERIFY button, and consult the appropriate reference guide on *How to Submit a Filing*.

Option 2: If you don't want to submit this filing now, click the SAVE button and return to your dashboard.

When you are ready to submit this filing, consult the *How to Continue Saved Filings* reference guide.